**Please review these simple instructions to assist you. Should you have any questions, contact Mrs. Kelly Fox at [Kelly.Fox@eku.edu](mailto:Kelly.Fox@eku.edu) or 859-622-1744**

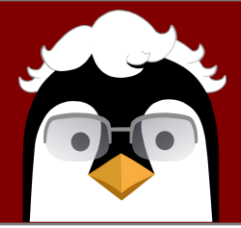

- 1. Log into PENGUIN at<https://appwebext.eku.edu/penguin/>
- 2. Locate the **three (3) options** on the left toolbar (highlighted to show the option you are viewing)
	- A. **HOME** Main screen shows nominations status
	- B. **NEW JOB** Set up a new nomination
	- C. **ABOUT** Learn more about the PENGUIN Development
	- II. **HOW DO I SET UP A NEW NOMINATION? Student MUST be registered for semester to be entered.**
		- A. Click on **New Job** on the left toolbar
		- B. Type in the required information to search for the student and choose the semester
		- C. Click on the name/EKU ID Number of the student for which you would like to create a new job
		- D. Review the current Student Information and Financial Aid information
		- E. Under Position you will see the student employment types, choose one of Graduate options:
			- GAINST = Graduate Assistant Instruction (*Teaching*)
			- GARESE = Graduate Assistant Research
			- GASERV = Graduate Assistant Service
		- F. Once you choose Position Type, you will see any previous or current student jobs.
			- i. To **RENEW** a previous or current position, click the **RENEW** button under additional Jobs
			- ii. To create a **NEW** position, scroll down to JOB and follow the prompts for the job information
				- **Appointment Type** and **Job Title** will be auto filled
				- Enter the **Department Org Code** of the department where the student will be working
				- **Program**…options autofill based on departmental options
				- **Funding Source…**choose from options in drop down
				- **Start** and **End Date** are automatically populated
				- Choose whether the GA will be **Full-time** *(20 hrs/week)* or **Half-time** *(10 hrs/week)*
				- **Stipend Amount** will be auto filled based on full or half time selection
				- **Educational Justification…** enter specific GA functions in this area
				- **Tuition Waiver** will be auto filled
				- **Comments**… enter any information approvers may need to know
				- **Approval Queue…** appears if all required information entered
				- **Submit…** moves nomination to next approver

## **Pogatshnik EmploymeNt for Graduate and Undergraduate Information Network (PENGUIN) Eastern Kentucky University 2021**